# A3800 Schritt für Schritt

 $+$ 

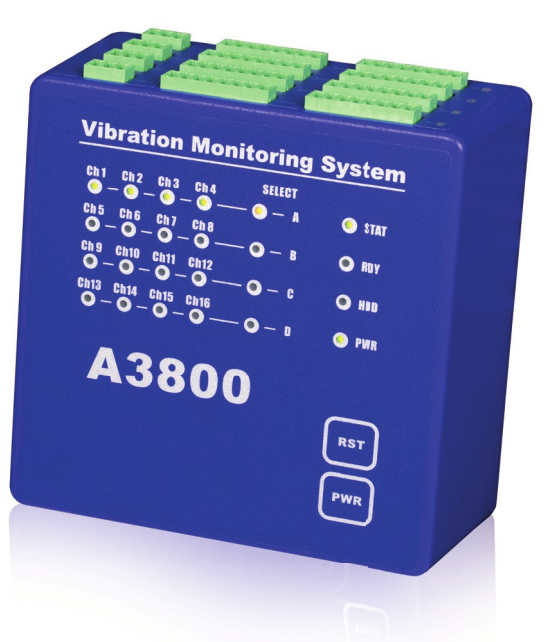

**TAdash D MASTER THE LANGUAGE OF YOUR MACHINERY** 

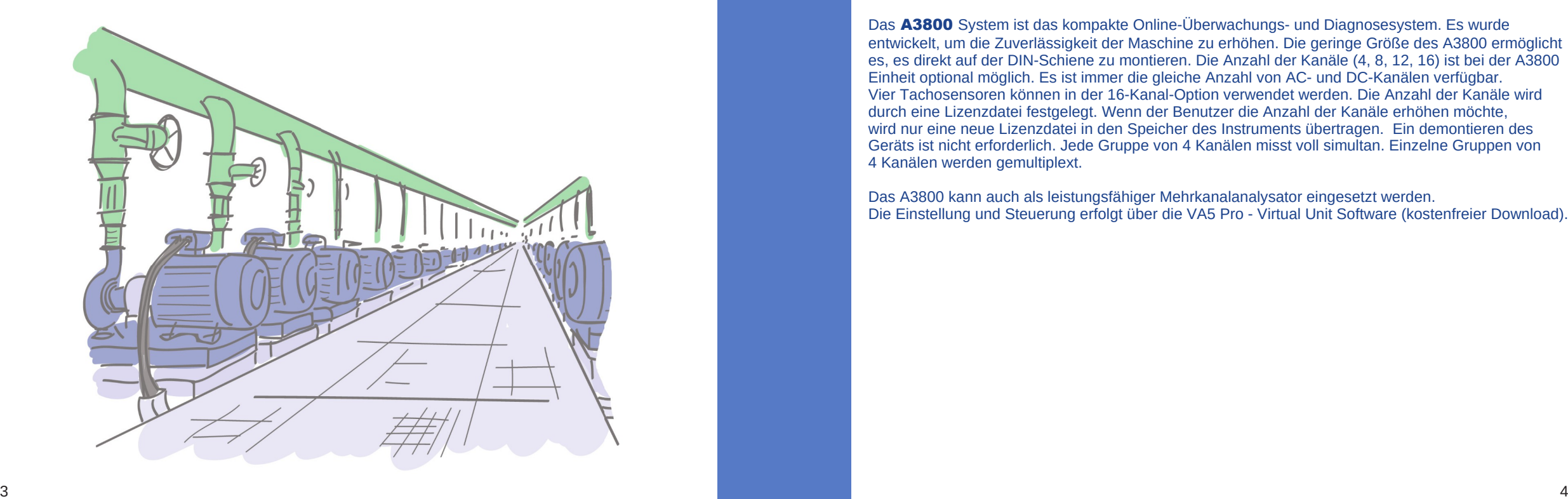

Das A3800 System ist das kompakte Online-Überwachungs- und Diagnosesystem. Es wurde entwickelt, um die Zuverlässigkeit der Maschine zu erhöhen. Die geringe Größe des A3800 ermöglicht es, es direkt auf der DIN-Schiene zu montieren. Die Anzahl der Kanäle (4, 8, 12, 16) ist bei der A3800 Einheit optional möglich. Es ist immer die gleiche Anzahl von AC- und DC-Kanälen verfügbar. Vier Tachosensoren können in der 16-Kanal-Option verwendet werden. Die Anzahl der Kanäle wird durch eine Lizenzdatei festgelegt. Wenn der Benutzer die Anzahl der Kanäle erhöhen möchte, wird nur eine neue Lizenzdatei in den Speicher des Instruments übertragen. Ein demontieren des Geräts ist nicht erforderlich. Jede Gruppe von 4 Kanälen misst voll simultan. Einzelne Gruppen von 4 Kanälen werden gemultiplext.

Das A3800 kann auch als leistungsfähiger Mehrkanalanalysator eingesetzt werden. Die Einstellung und Steuerung erfolgt über die VA5 Pro - Virtual Unit Software (kostenfreier Download).

### A3800 - Vorderseite

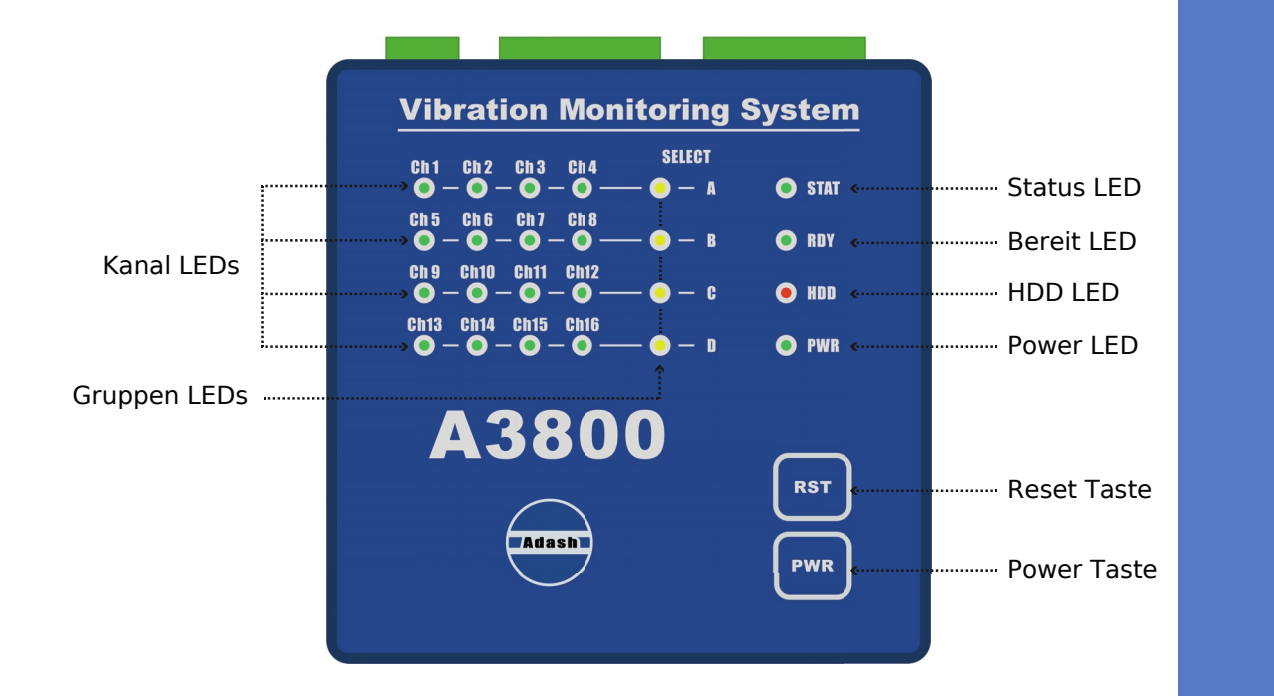

### A3800 - Vorderseite

Rot ... DSP-Platinenfehler.

Kanal LEDs zeigen auf welchen Kanälen die Messung erfolgt. Grün ... zeigt einen guten Zustand von Eingangskanal, Sensor und Kabel an. Blinkend rot ... zeigt einen Sensor- oder Kabelfehler an. Gruppen LEDs zeigen an, welche Kanalgruppe für die Messung aktiv ist. Orange ... zeigt die aktive Gruppe an. Status LED zeigt den Status der DSP-Karte des A3800 an. Schnelles grünes Blinken (viermal pro Sek.) ... die Messung läuft. Langsam blinkende grüne Farbe (einmal pro Sekunde) ... Warten auf Messung.

Bereit LED zeigt den Status der Hauptplatine des A3800 an. Grün ... Hauptplatine OK. Rot … Hauptplatine NOK.

HDD LED zeigt den lese/schreib-Betrieb auf der Festplatte an. Rot ... lese/schreibe Betrieb läuft.

Power LED zeigt an, dass das Instrument A3800 eingeschaltet ist.. Grün ... Das Instrument A3800 ist eingeschaltet.

Reset Taste drücken und mindestens 5 Sekunden lang gedrückt halten, um die Hauptplatine zu resetten.

Power Taste drücken und mindestens 5 Sekunden lang gedrückt halten, um das Instrument A3800 ein- und auszuschalten.

7

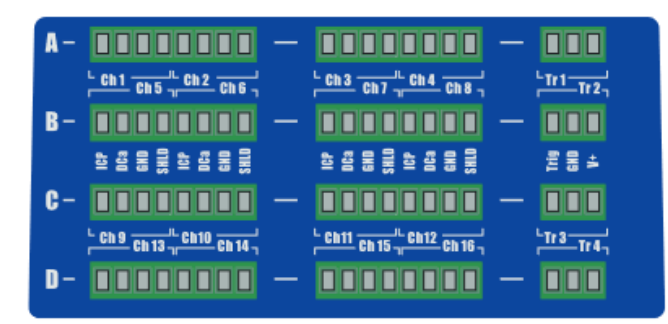

#### A3800 ohne Anschlussklemmen.

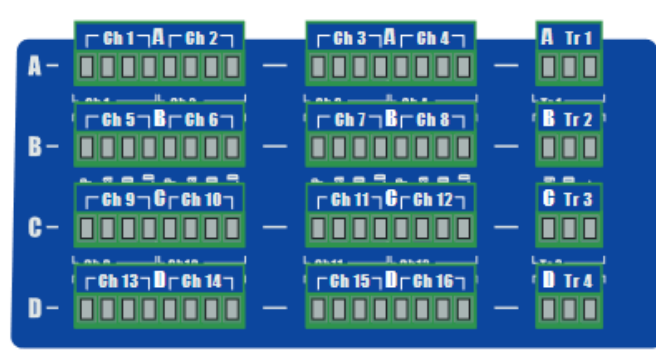

A3800 mit Anschlussklemmen.

### A3800 - Oberseite

Die Anschlüsse für den Sensoranschluss befinden sich auf der Oberseite. Steckverbindungen sind in Gruppen unterteilt **A, B, C, D** 

Gruppe A : AC- und DC-Kanäle 1 - 4, TACHO-Eingang 1. **Gruppe B** : AC- und DC-Kanäle 5 – 8, TACHO Eingang 2. **Gruppe C** : AC- und DC-Kanäle 9 – 12, TACHO Eingang 3. **Gruppe D** : AC- und DC-Kanäle 13 – 16, TACHO Eingang 4.

#### Eingangskennzeichnungen:

ICP ... AC Eingang mit ICP<sup>®</sup> Speisung **DCa** ... DC Eingang GND... gemeinsame Masse für AC- und DC-Eingänge **SHLD** ... Abschirmung **Trig** ... TACHO (trigger) Eingang **GND** ... Masse V+... 5 V TACHO Speisung, max. 250 mA

#### Eingangsbereich:

AC Eingang: +/-12 V peak - peak DC Eingang: +/-24 V oder 4 – 20 mA TACHO +10 V

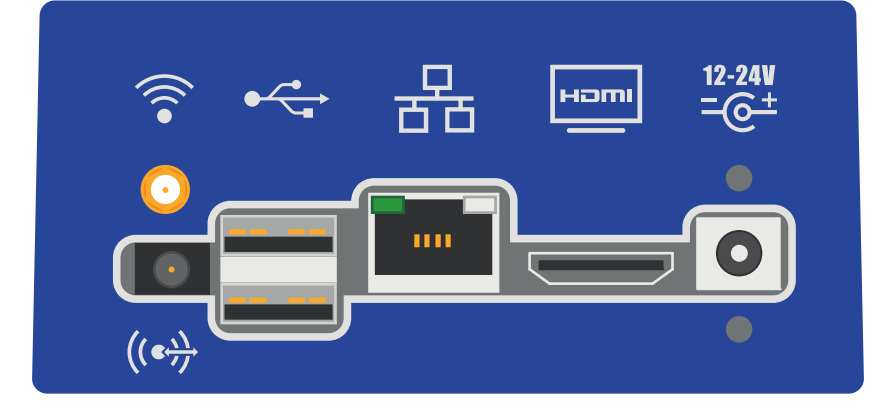

### A3800 - Unterseite

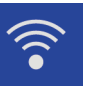

WiFi: Eingang für WiFi Antenne (optional).

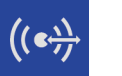

AUDIO I/O : 3.5 Audio Klinke.

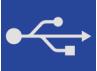

USB 2.0: zwei USB Anschlüsse.

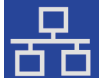

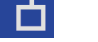

ETHERNET: Netzwerkanschluss.

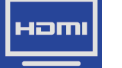

**HDMI**: HDMI Anschluss (Monitoranschluss).

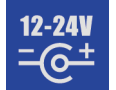

POWER : Anschluss für 12-24 V DC Spannungsversorgung.

### Anschluss des Beschleunigungssensors - AC-Eingang

### Beschleunigungs- und Temperatursensoren - AC- und DC-Eingang

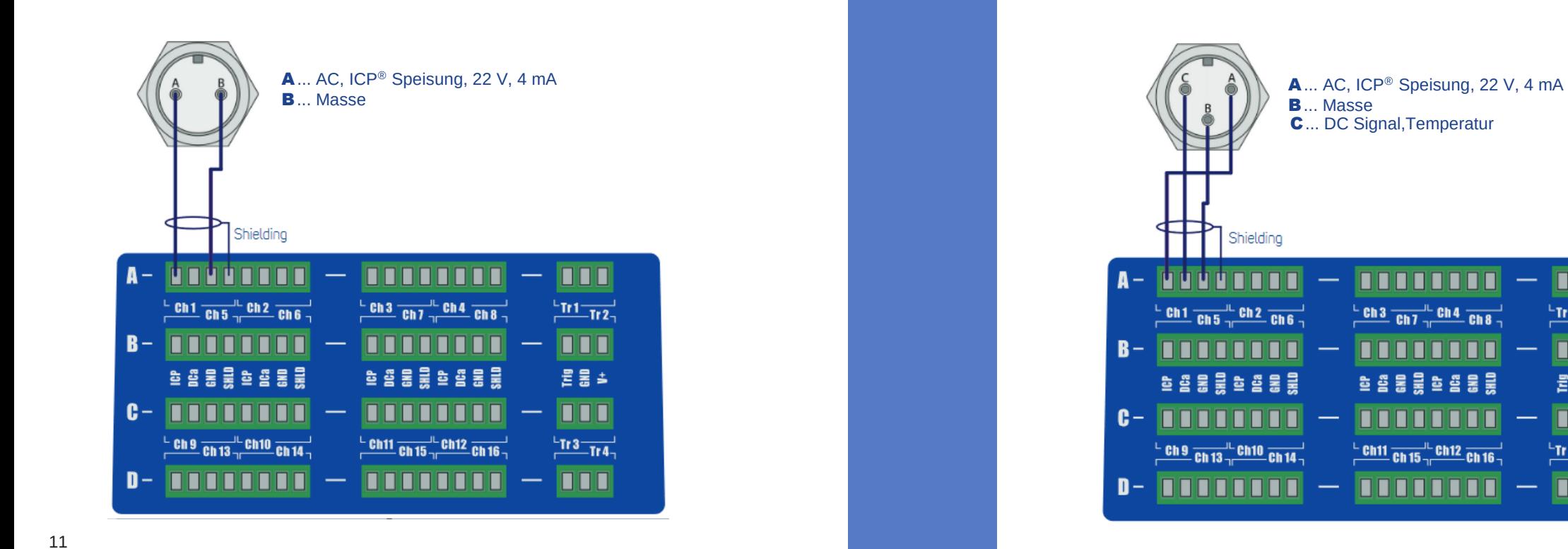

12

 $\frac{1}{2}$ Tr1 Tr2

000

置景≐

**DOD** 

 $\frac{L}{m}$ Tr 3 Tr 4<sub>7</sub>

**DOD** 

### Anschluss Tacho-Trigger ( Drehzahlsensor)

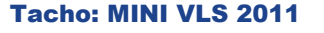

- 1... +5 V Speisung
- 2 ... Nicht belegt
- **3** ... Masse
- 4 ... Trigger Signal Ausgang

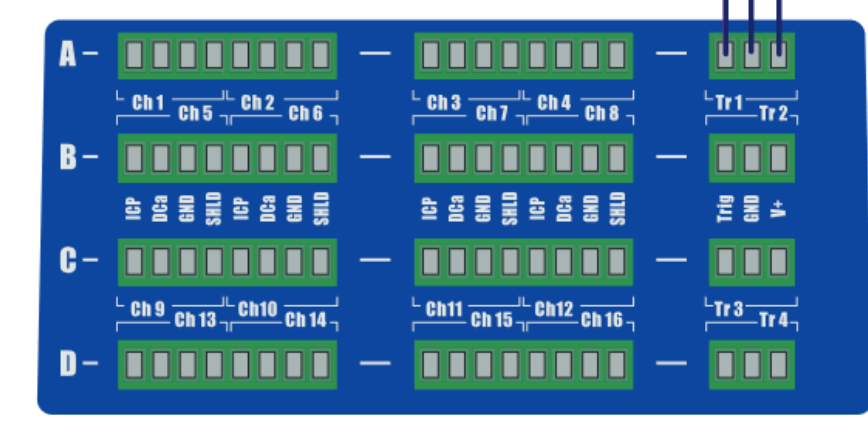

### Spannungsversorgung

Das Instrument A3800 wird mit Gleichspannung 12 - 24 V versorgt. Die Leistungsaufnahme beträgt max. 10 W.

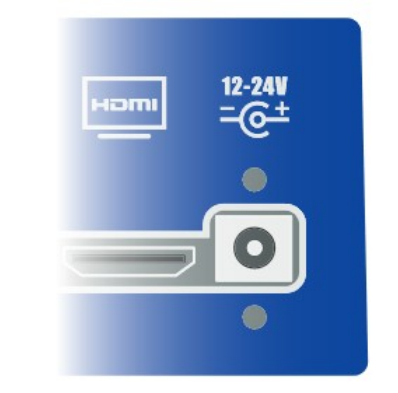

#### Serial Nummer:

Jedes A3800-Instrument hat eine eindeutige 6-stellige Seriennummer. Diese Seriennummer wird für die Erstellung des Gerätenamens und seiner IP-Adresse verwendet.

#### Gerätename:

Dies ist der Name, unter dem das Instrument im Computernetzwerk angezeigt wird. Anfangs ist es die "A3800" Seriennummer. Für das unten gezeigte Instrument lautet sie "A3800-628905".

#### IP Adresse:

Ist eine numerische Kennzeichnung, die jedem an ein Computernetzwerk angeschlossenen Gerät zugewie Die IP-Adresse ist anfangs auf eingestellt:

192.168.1.2xx ... für die Seriennummer des Instruments, die mit 00-09 endet, 192.168.1.1xx ... für die Seriennummer des Instruments, die mit 10-99 endet. Die IP-Adresse (Werkseinstellung) steht auf der Frontplatte des A3800.

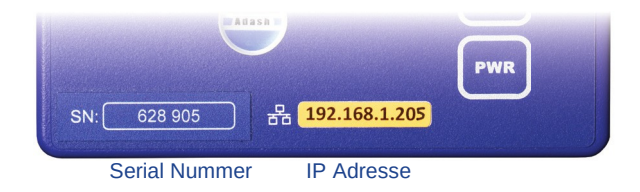

### So ändern Sie die IP-Adresse des A3800

Für einen ordnungsgemäßen Betrieb müssen Sie wahrscheinlich die IP-Adresse des A3800 ändern.

1. Verwenden Sie das LAN-Kabel und verbinden Sie das A3800 mit dem PC direkt oder über ein Netzwerk (Switch/HUB).

2. Drücke Win  $\boxed{\bullet}$  + R. Geben Sie "mstsc" ein und drücken Sie die Eingabetaste.

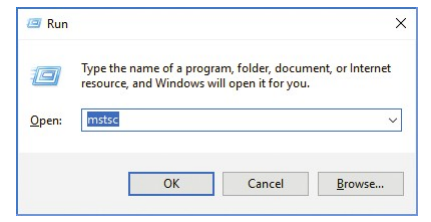

3. Neues Fenster Remote Desktop Verbindung erscheint. Geben Sie den Gerätenamen oder die IP-Adresse ein und drücken Sie Verbinden.

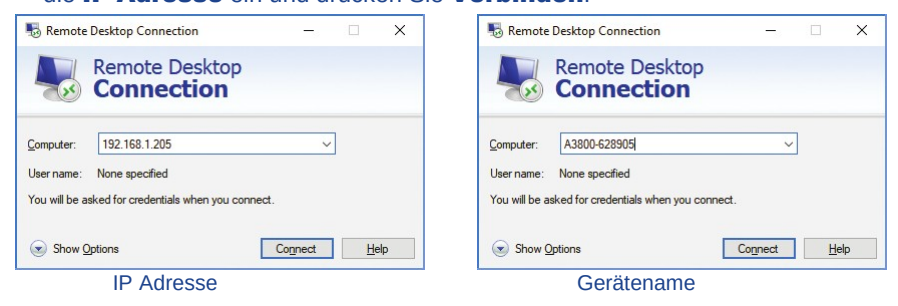

### So ändern Sie die IP-Adresse des A3800

#### 4. Ein neues Fenster erscheint. Geben Sie "remote" als Benutzernamen und Passwort ein.

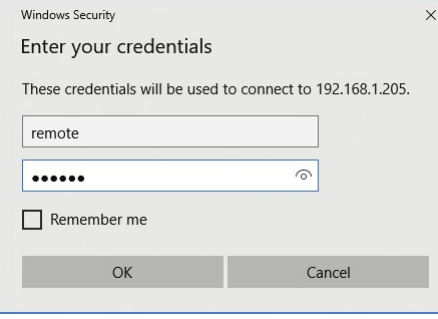

### 5. Nun sind Sie mit dem Instrument A3800 verbunden. Drücken Sie Win + R. Geben Sie "ncpa.cpl" ein und drücken Sie Enter

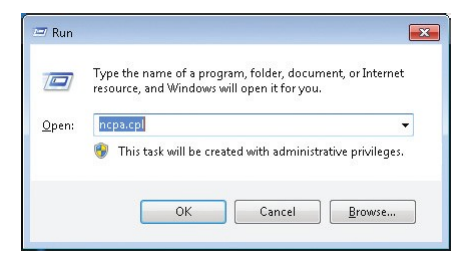

## So ändern Sie die IP-Adresse des A3800

6. Das Fenster der Netzwerkverbindung wird geöffnet. Wählen Sie den Netzwerkadapter (in der Regel Local Area Connection), klicken Sie mit der rechten Maustaste und wählen Sie Eigenschaften.

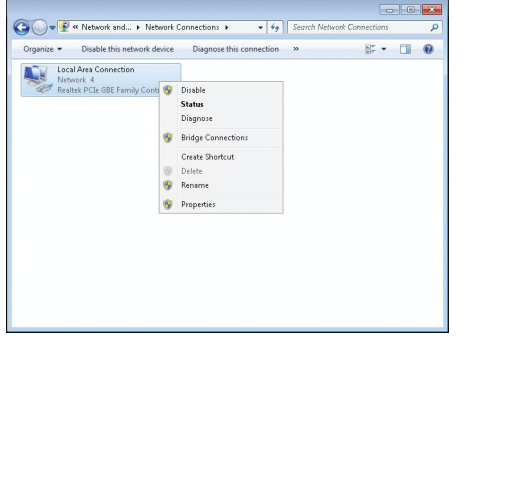

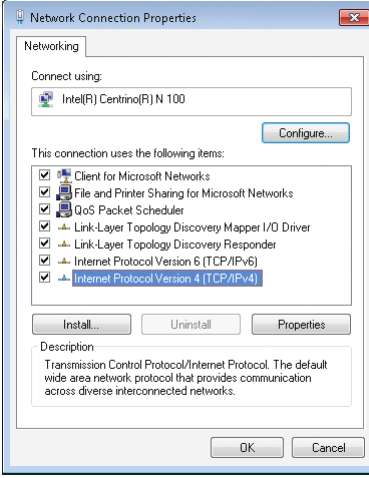

7. Wählen Sie Internetprotokoll, Version IP4 (TCP/IPv4) und klicken Sie auf die Schaltfläche Eigenschaften.

### So ändern Sie die IP-Adresse des A3800

8. Ein neues Fenster erscheint. Sie können die IP-Adresse des A3800 auf der Registerkarte Allgemein im Feld IP-Adresse ändern. Nach dieser Änderung müssen Sie die neue Remote-Verbindung erstellen (die Verbindung mit der alten IP-Adresse funktioniert nicht mehr).

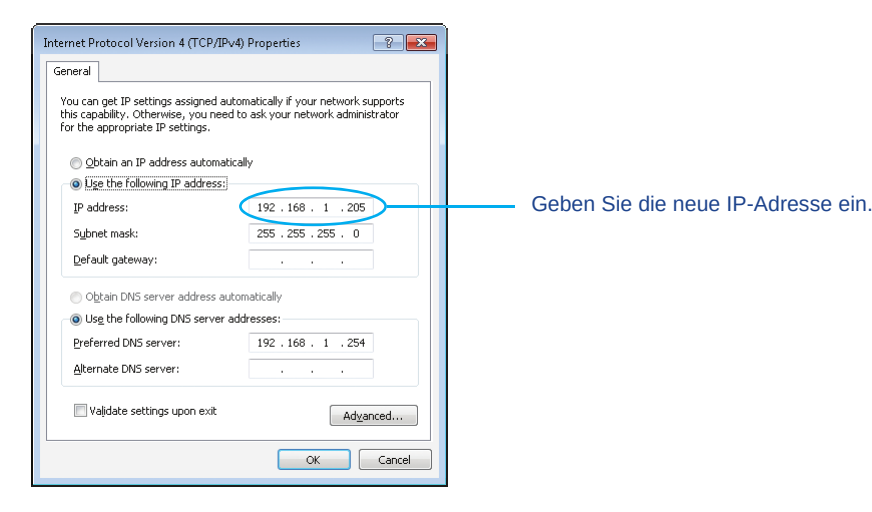

Die IP-Adresse des A3800 muss sich im gleichen Subnetz wie Ihr PC befinden. Wenden Sie sich an Ihre IT-Abteilung, um eine IP-Adresse entsprechend Ihrem Netzwerk zu erhalten.

### So lesen Sie Daten aus dem A3800 aus

#### OPC Protokoll:

Auf jedem A3800 ist ein OPC-Server installiert. Es sind sowohl OPC DA als auch OPC UA Standards verfügbar. Für weitere Informationen zur OPC-Kommunikation kontaktieren Sie uns unter *info@adash.com*

#### DDS - Data Manager:

Mit dieser Software können Sie Messeinstellungen vornehmen und Daten in die Datenbank übertragen.

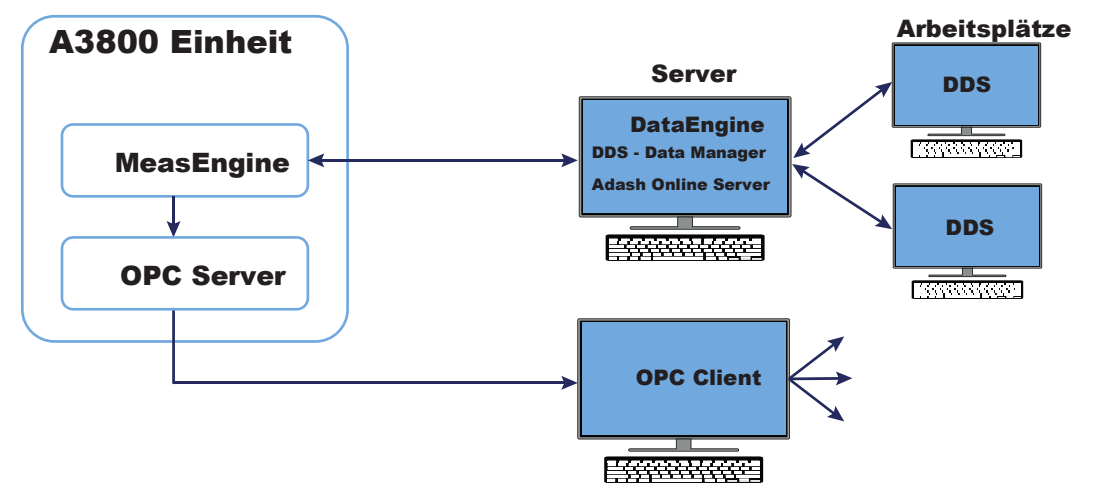

### So richten Sie das A3800 ein

Um das Instrument A3800 einzurichten, müssen Sie die Software DDS - Data Manager und Adash Online Server (MySQL) installieren. Das Datenbanksystem Microsoft SQL Server wird ebenfalls unterstützt. Weitere Informationen zur Installation von DDS - Data Manager und Adash Online Server finden Sie auf unserer Website www.adash.com.

#### Führen Sie die DDS - Data Manager Software nach der Installation aus.

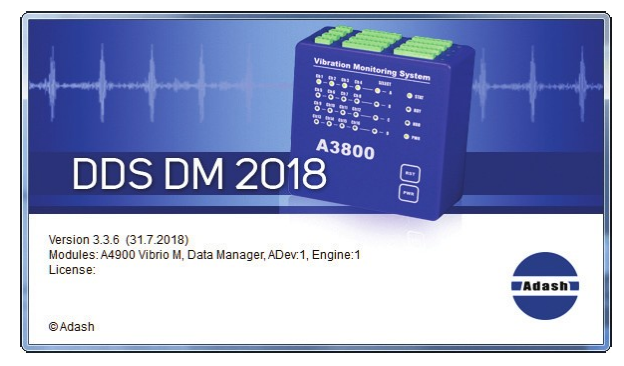

DDS - Data Manager Start Fenster.

### So richten Sie das A3800 ein

Klicken Sie in der Registerkarte "Struktur" auf "Neu" (kleiner Pfeil nach unten) und wählen Sie "Online".

Das Fenster Datenbankparameter erscheint. Geben Sie den DDS-Datenbanknamen und den SQL-Server-Datenbanknamen (klein geschrieben, ohne Leer- und Sonderzeichen), die IP-Adresse oder den Namen des Computers ein, auf dem Sie den Adash Online Server installiert haben. Falls Sie den Adash Online Server auf Ihrem lokalen PC installiert haben, geben Sie in das Feld Server "localhost" ein. Geben Sie dann "adash" als Benutzernamen und "adash" als Passwort ein. Bestätigen Sie mit OK und eine neue leere Online-Datenbank wird erstellt.

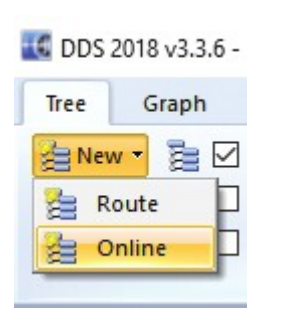

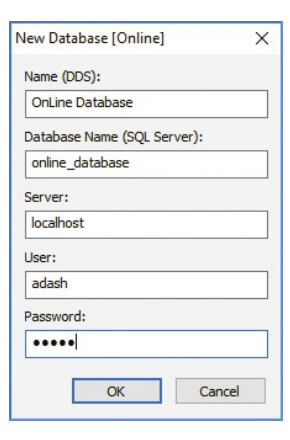

### So richten Sie das A3800 ein

#### Erstellte Online-Datenbank mit leerem Fenster und leerem Baum wird angezeigt.

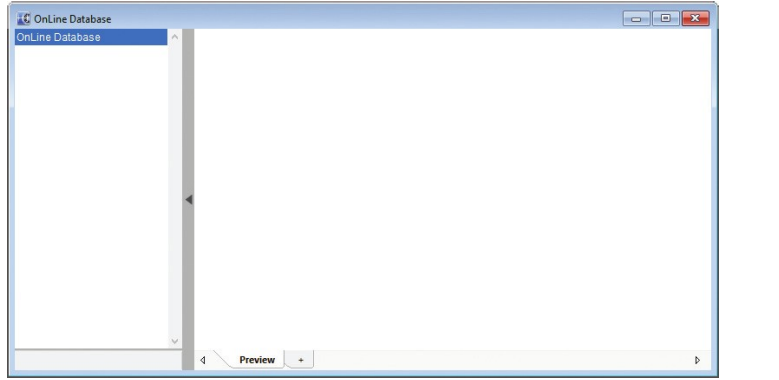

Die neue Registerkarte "Online" wird in der Symbolleiste der DDS - Data Manager-Software angezeigt. Die Registerkarte "Online" wird nicht angezeigt, wenn Sie MySQL mit ODBC-Verbindung nicht installiert haben

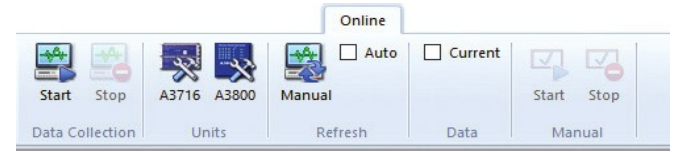

### So richten Sie das A3800 ein

Nun müssen Sie die gewünschte Baumstruktur in der OnLine-Datenbank erstellen. Die folgende Hierarchie wird erstellt: Maschine -> Messstelle -> Datenzellen. Lesen Sie im DDS-Handbuch nach, wie Sie die Baumstruktur erstellen. Alle Datenzellen in der Baumstruktur der OnLine Datenbank werden für Online-Messungen verwendet

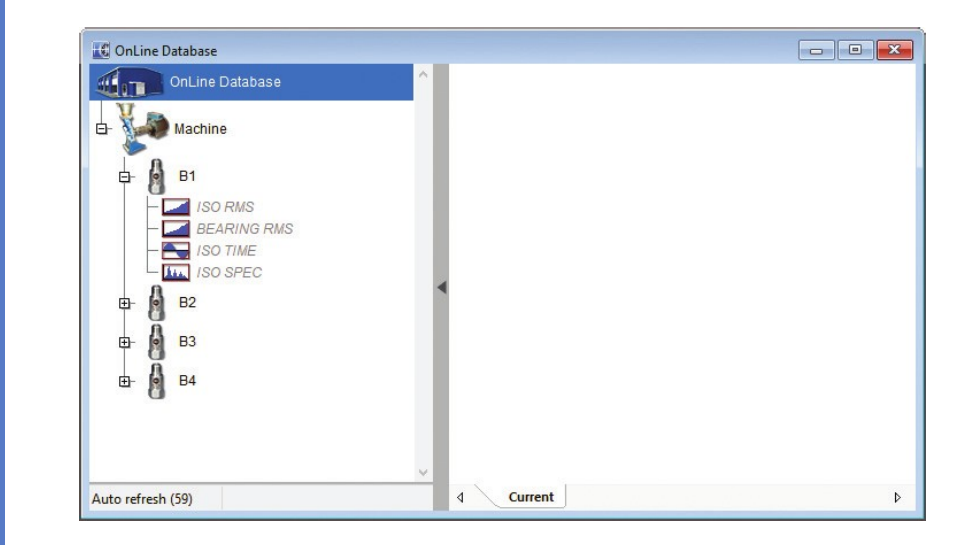

Nun müssen Sie das A3800 in die OnLine-Datenbank aufnehmen. Dazu muss das A3800 bereits mit dem lokalen Netzwerk verbunden sein.

#### Wählen Sie die Registerkarte Online und klicken Sie auf die Schaltfläche A3800.

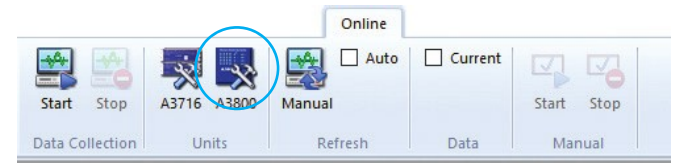

#### Ein neues Fenster mit der Liste der A3800-Instrumente erscheint.

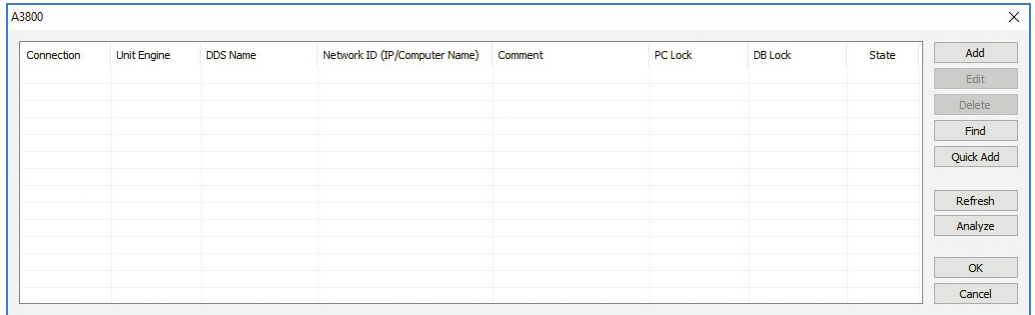

## So richten Sie das A3800 ein

Klicken Sie auf die Schaltfläche Hinzufügen und geben Sie die IP-Adresse oder den Netzwerknamen des neuen Geräts ein. Geben Sie auch den **DDS-Namen** ein. Das Gerät wird unter diesem Namen in der DDS-Software sichtbar sein. Wir haben den Namen My 3800 eingegeben.

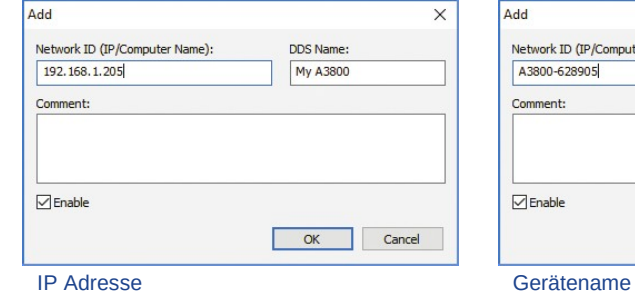

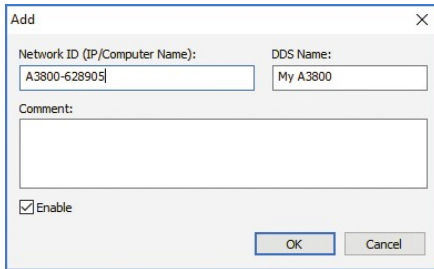

Sie können auch die Schaltfläche Suchen verwenden, um A3800 Instrumente im lokalen Netzwerk zu finden.

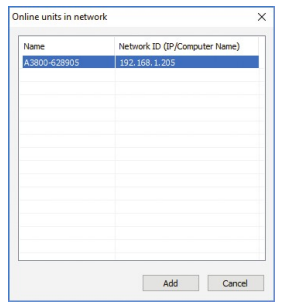

### So richten Sie das A3800 ein

#### Das A3800 wird in der Liste angezeigt. DDS-Name ist My A3800. Klicken Sie auf OK, um es in die Liste aufzunehmen.

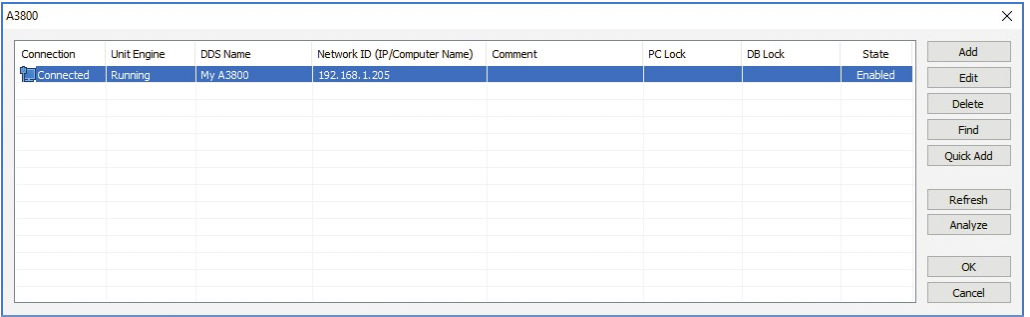

#### Tastenfunktionen:

- Hinzufügen: fügt ein A3800-Online-Instrument in die Datenbank ein (in unserem Fall in die OnLine-Datenbank).
- Bearbeiten: bearbeitet das ausgewählte A3800-Online-instrument.
- Löschen: entfernt das ausgewählte A3800 Online-Instrument aus der Datenbank (in unserem Fall aus der OnLine-Datenbank).
- Suchen: sucht nach A3800 Online-Instrumenten im lokalen Netzwerk.
- Quick Add: fügt alle A3800 Online-Instrumente, die im lokalen Netzwerk gefunden wurden, in die Datenbank ein.
- Aktualisieren: aktualisiert die Informationen über alle A3800-Online-Instrumente in der Liste.
- Analysieren: Analysiert alle Messungen, die an das ausgewählte A3800-Online-Instrument gesendet wurden.

### So richten Sie das A3800 ein

#### Nach einem rechten Mausklick erscheint das lokale Menü.

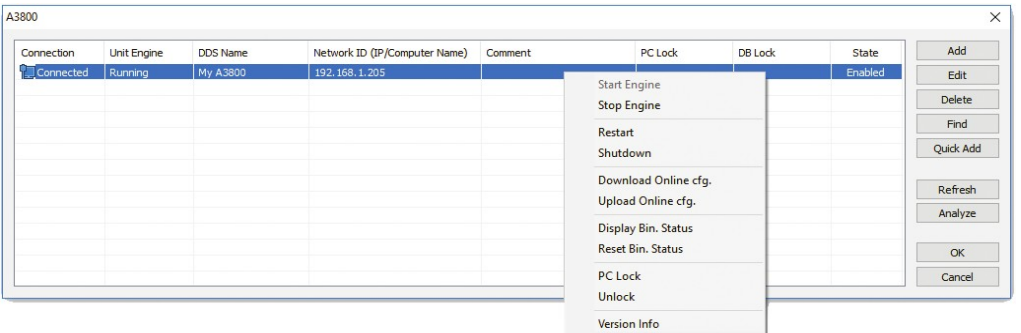

Lokale Menüfunktionen (für ausgewähltes A3800 Online-Instrument): **Start Engine:** startet die Measurement Engine des A3800. **Stop Engine:** stoppt die Measurement Engine des A3800. Neustart: setzt A3800 zurück (RST-Taste am A3800). Herunterfahren: - fährt A3800 herunter (Taste PWR am A3800). Download Online cfg.: lädt die Konfigurationsdatei des A3800 herunter (Einstellungen des adaptiven Algorithmus). Upload Online cfg.: lädt die Konfigurationsdatei des A3800 hoch (Einstellungen des adaptiven Algorithmus). Bin. anzeigen. Status: zeigt interne Parameter des adaptiven Algorithmus an (relative Änderungen). **Zurücksetzen Bin. Status:** Setzt interne Parameter des adaptiven Algorithmus zurück (relative Änderungen). PC Lock: sperrt das A3800 mit dem Computer. Version Info: zeigt die Firmware-Version des A3800 an.

Jetzt sind wir bereit, den Kanal des A3800 dem ausgewählten Messpunkt in der **OnLine-Datenbank** zuzuordnen. Öffnen Sie das lokale Menü des ausgewählten Messpunkts (klicken Sie mit der rechten Maustaste auf den Punkt und wählen Sie Eigenschaften). Wählen Sie die erste Registerkarte (1D, 2D oder 3D) und stellen Sie den Punkt Online Einheit und Kanal ein. Wenn die Datenzellen bereits definiert sind, ist die Baumstruktur der OnLine-Datenbank bereit zum Senden an das Instrument A3800 und zum Starten der Datenmessungen.

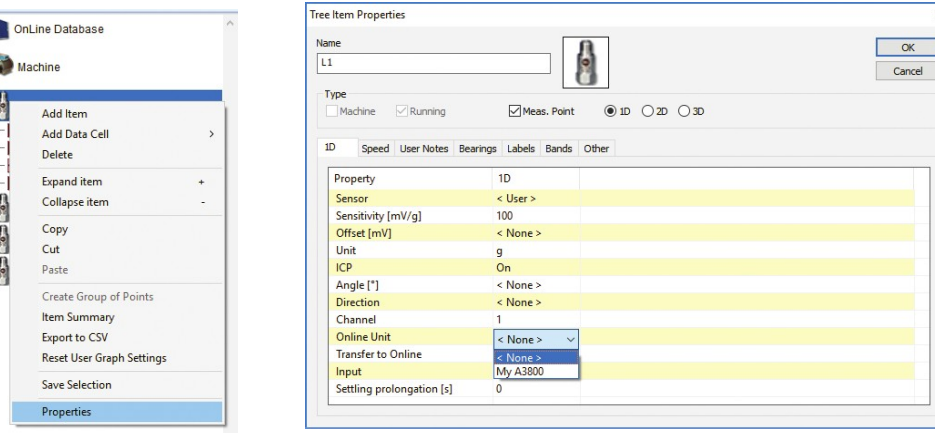

### So richten Sie das A3800 ein

Um die Datenerfassung zu starten/stoppen, verwenden Sie die Schaltflächen Start oder Stop im Abschnitt Datenerfassung in der Registerkarte Online.Nach Drücken von Start wird die Datenerfassung gestartet. Die Software wird als Dienst registriert (mit dem Namen AdashDM\_NameDB). Im Falle eines Computer-Resets startet der Dienst automatisch neu.

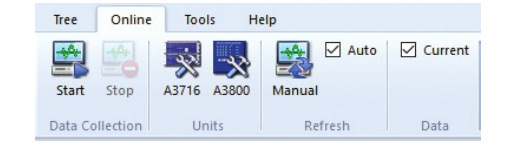

Mit dem DDS - Data Manager können Sie jederzeit die aktuellen statischen Messungen auslesen. Wählen Sie die gewünschte(n) Messstelle(n) in der Baumstruktur aus und aktivieren Sie das Kontrollkästchen Aktuell im Bereich Daten.

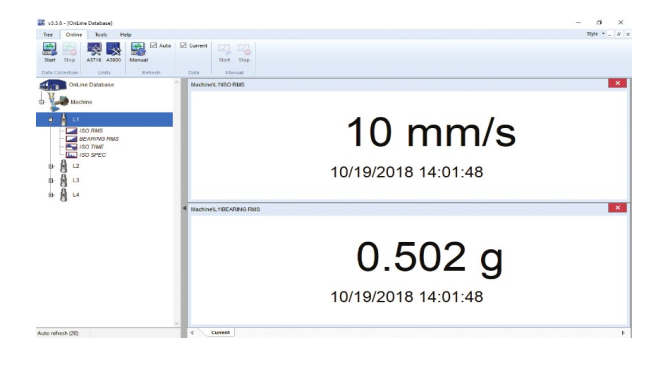

 $\blacksquare$ 

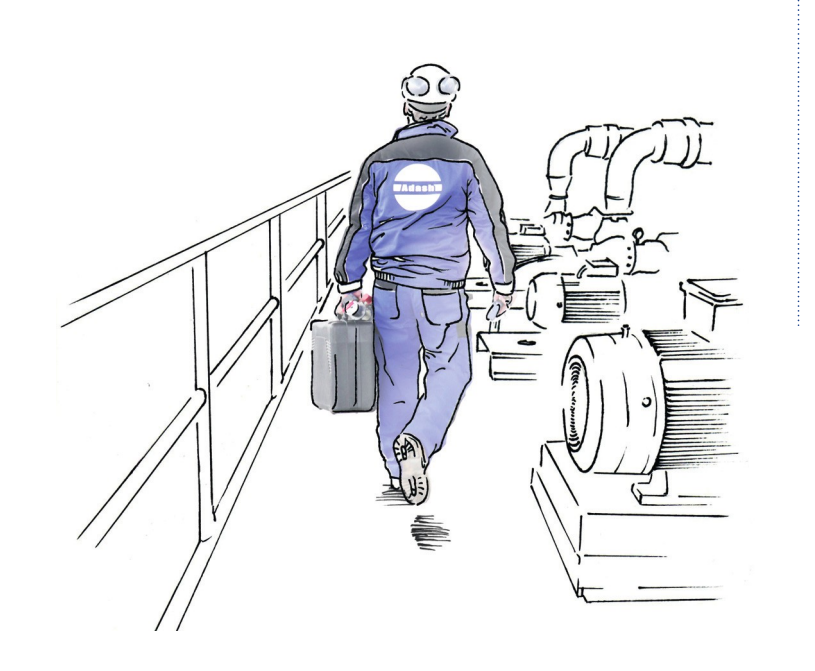

### Adash

Hlubinska 1379/32 702 00 Ostrava Czech Republic

tel.: +420 596 232 670

e-mail: info@adash.com www.adash.com

© Adash 2021

#### Distributor Deutschland

db Vibro

Rheinstraße 25 64665 Alsbach Hähnlein

tel.: +49 6257 9188 755

e-mail: [info@dbvibro.de](mailto:info@dbvibro.de) www.dbvibro.de

MASTER THE LANGUAGE OF YOUR MACHINERY **LAdash** 

31